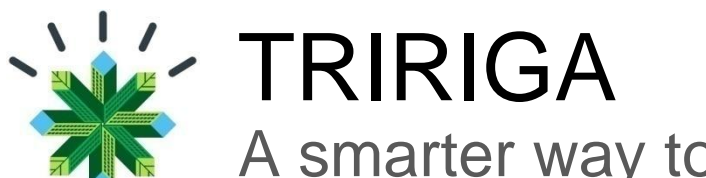

# A smarter way to manage real estate and facilities

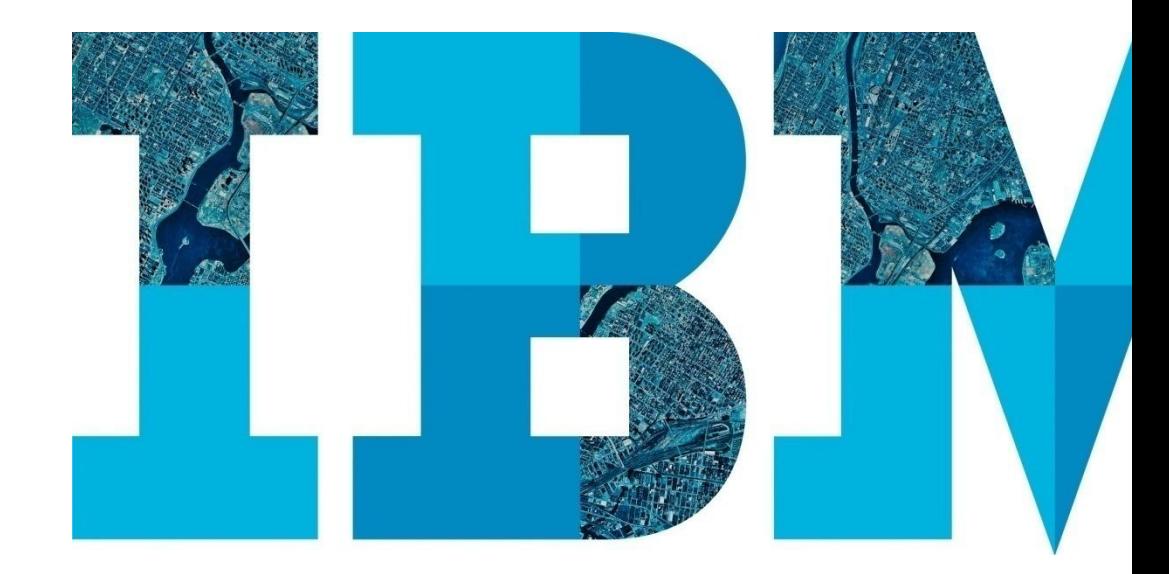

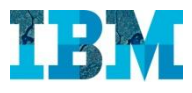

## Agenda

## RE

- Proyectos
- Gestion de espacios.
- TREES. Modulo medioambiental

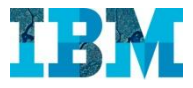

# **TRIRIGA FOR RETAIL** TREES

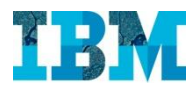

#### TRIRIGA Trees in Retail –

Con este módulo podemos:

- Reducir nuestros costes disminuyendo nuestra huella de carbono.
- Calcular nuestra huella de carbono
- Realizar valoraciones de mejoras medioambientales
- Realizar comparaciones de las valoraciones hechas para priorizar los proyectos que tengan mayor retorno sobre la inversión a realizar, teniendo en cuenta el factor tiempo.
- Cumplir con regulaciones medioambientales como LEED yBREEAM

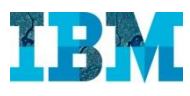

#### TRIRIGA TREES

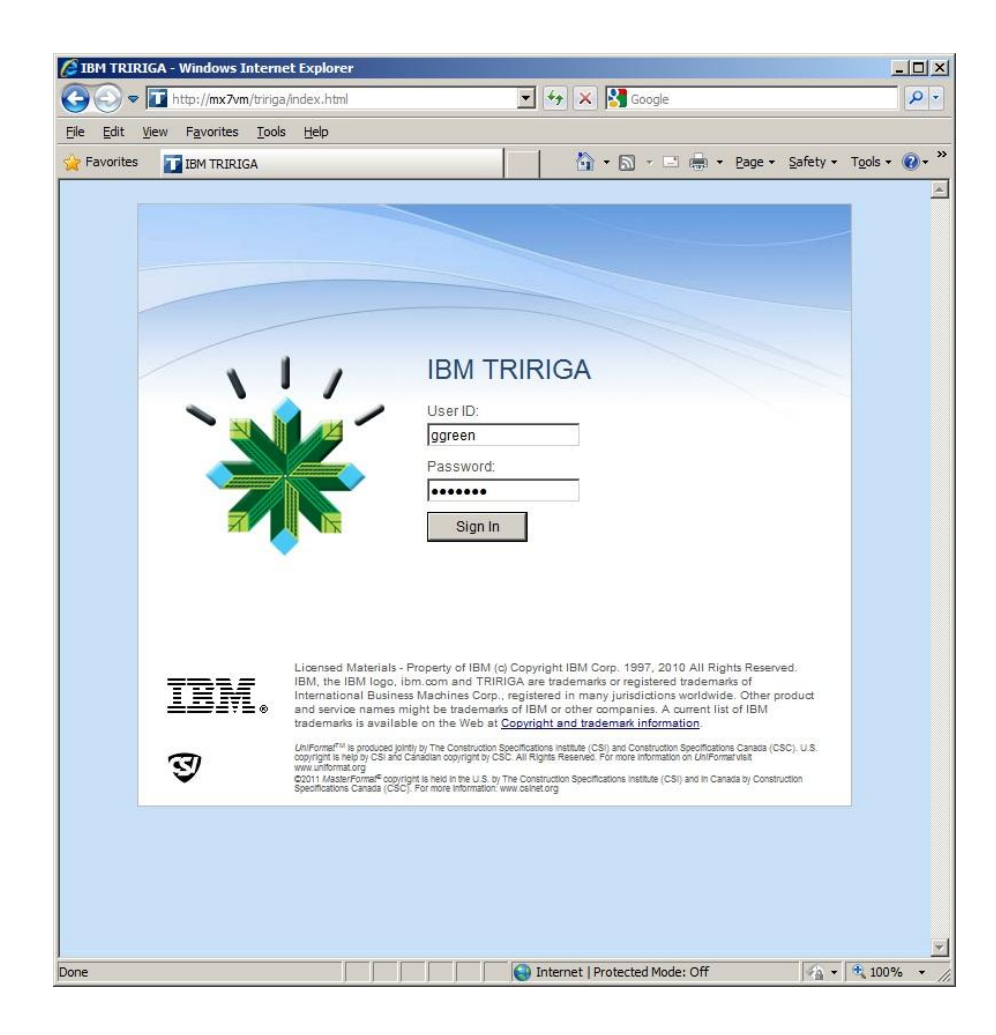

#### Entramos en la aplicación con el usuario **Gary Green**

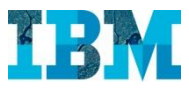

## TRIRIGA TREES

#### El Sr. **Green** es el responsable de Gestión Medioambiental de la empresa **GreenPoint**

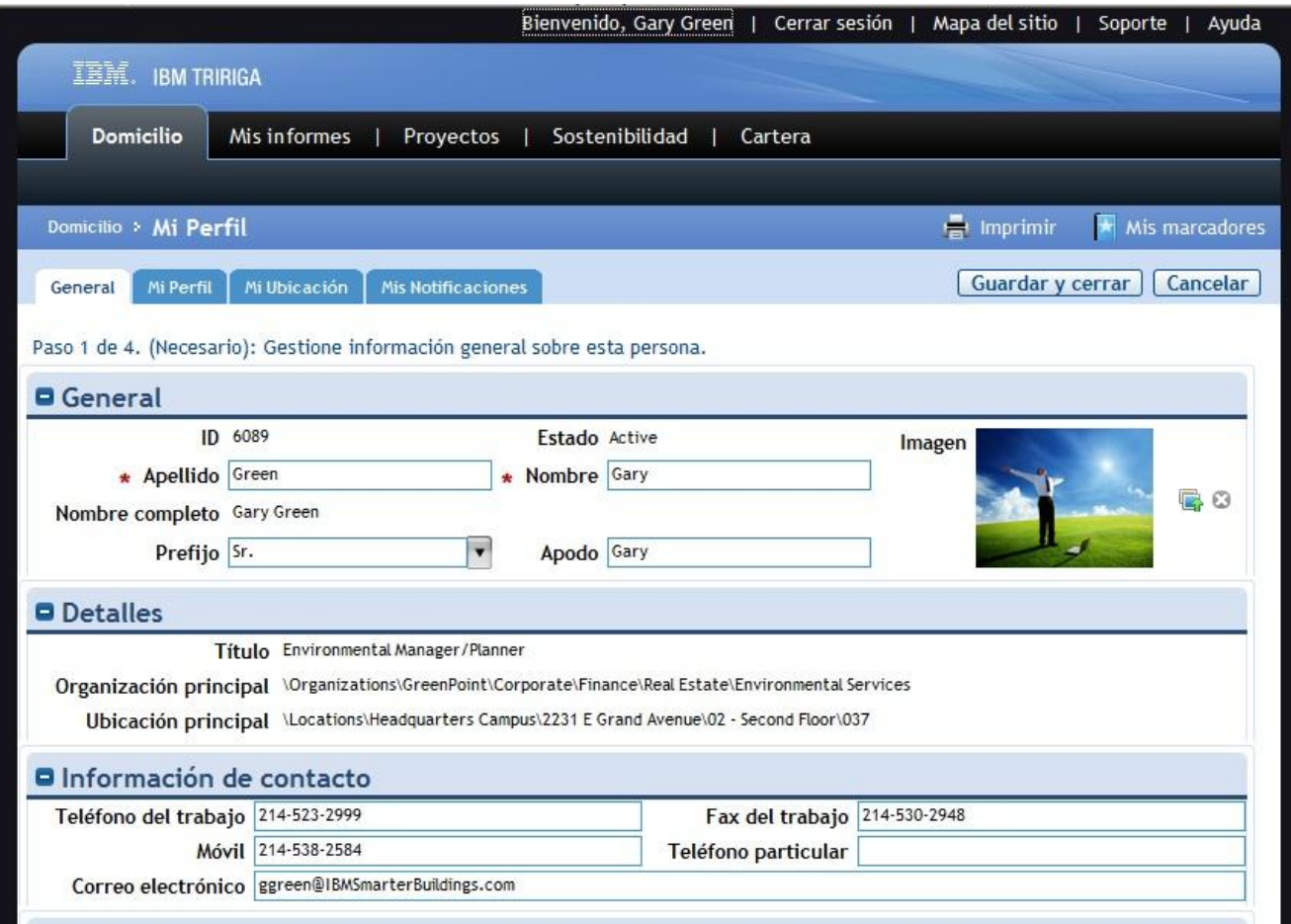

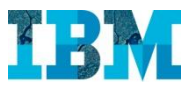

#### TRIRIGA TREES – Cuadro de mando

Cuando entra el Sr. **Green** se abre su cuadro de mandos, personalizado de acuerdo a sus necesidades.

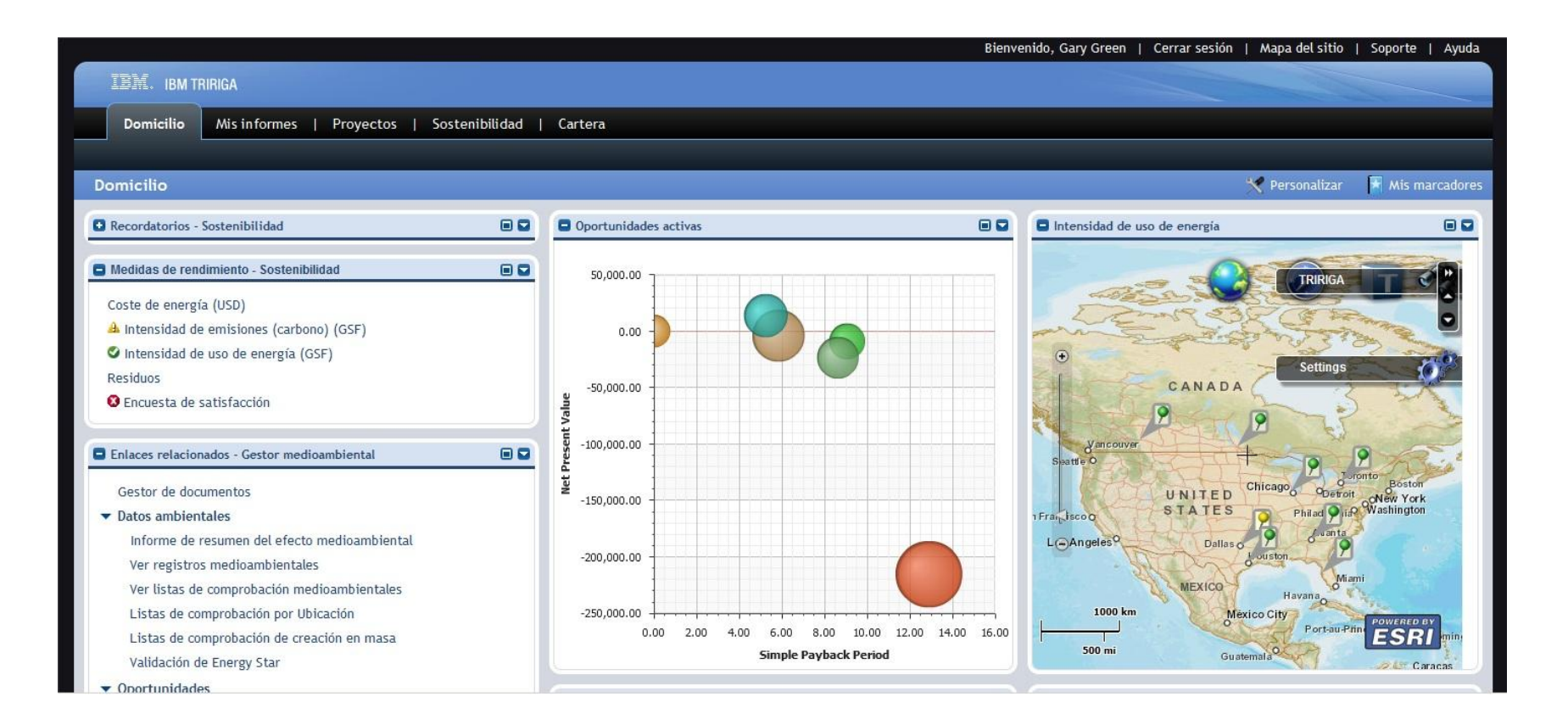

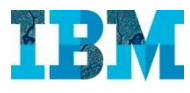

#### TRIRIGA TREES – Cuadro de mando

Una de las necesidades que el Sr **Green** tiene en su trabajo es priorizar las oportunidades de mejora medioambiental. Para ello cuenta con un diagrama de burbujas, que le ayuda en la toma de decisiones.

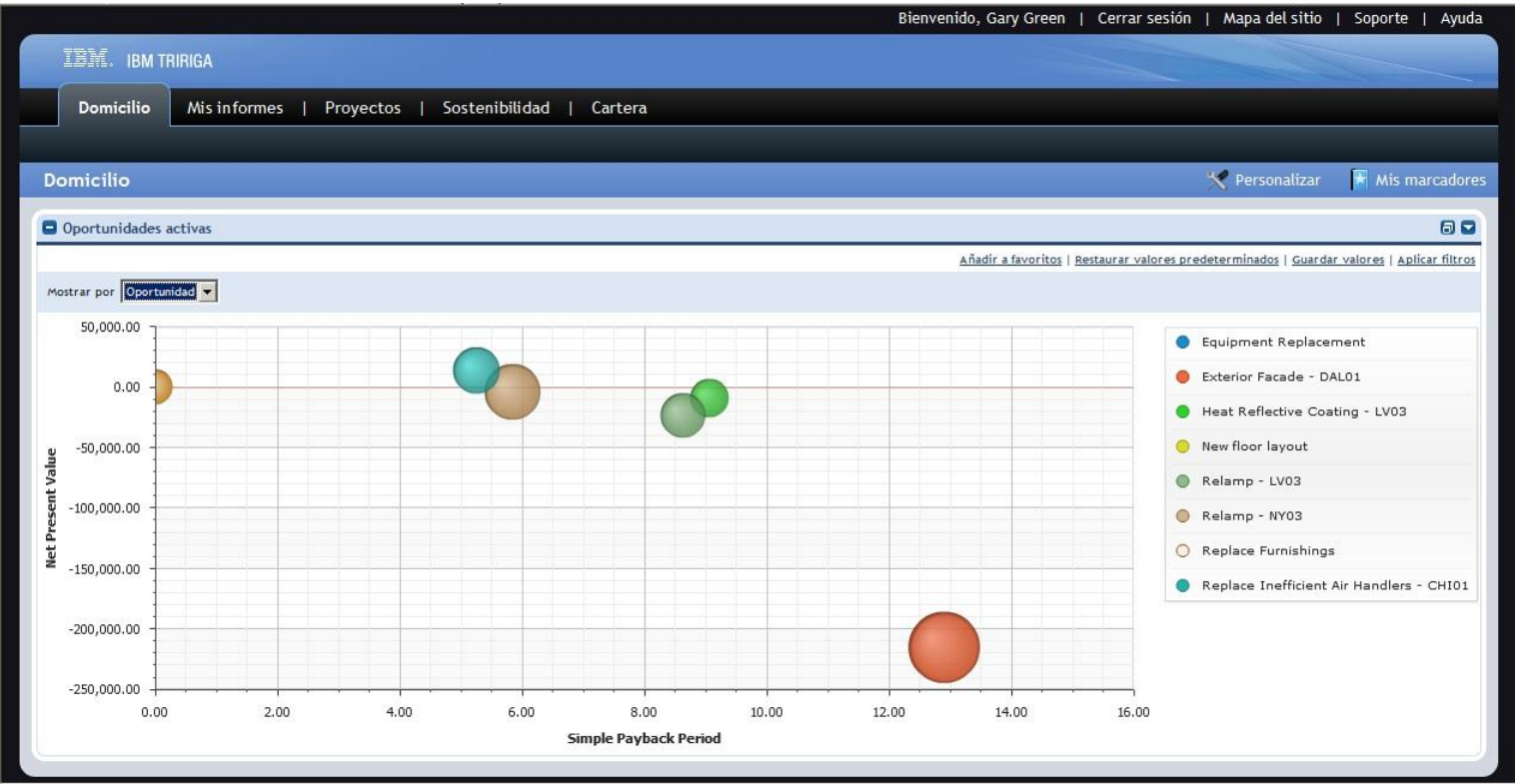

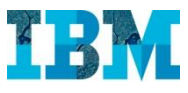

#### TRIRIGA TREES – Cuadro de mando

También dispone de indicadores, que le permiten analizar rápidamente el estado actual

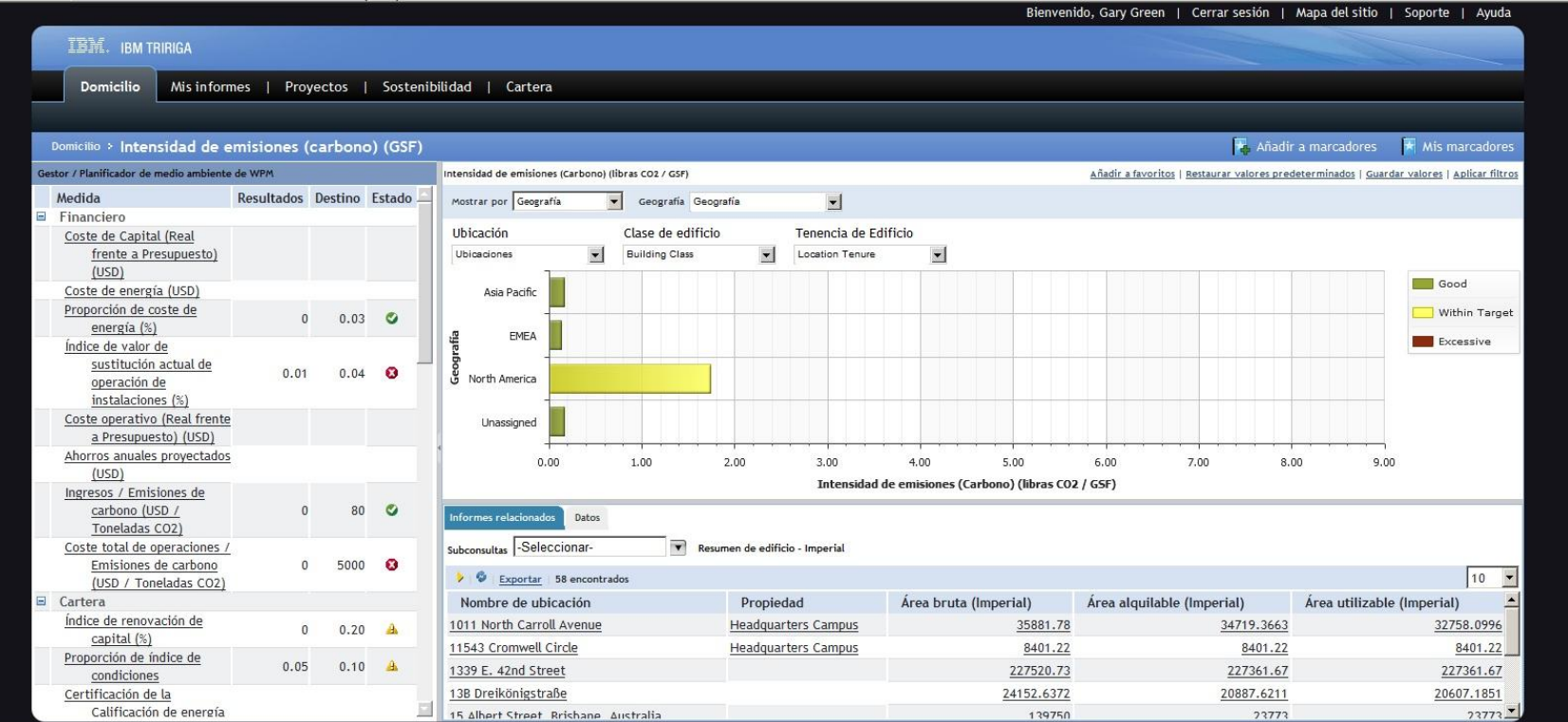

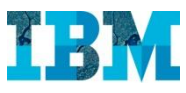

Veremos ahora como se calcula la **Huella de Carbono** de un edificio. Para ello vamos a nuestra cartera de inmuebles y seleccionamos: **DAL 10 – 1011 North Carroll Avenue** 

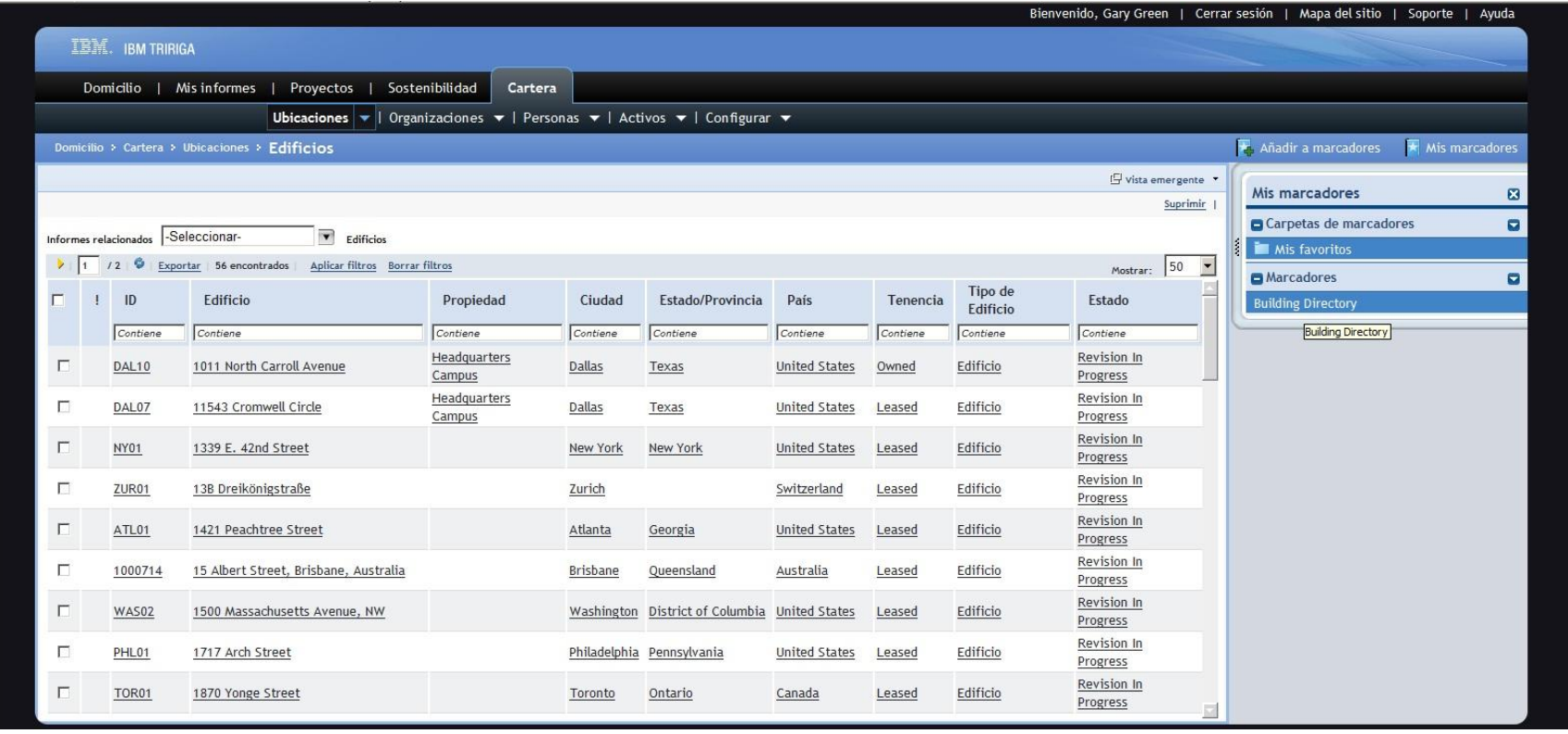

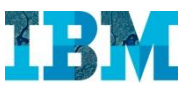

Al abrirlo podemos los principales detalles ambientales del mismo.

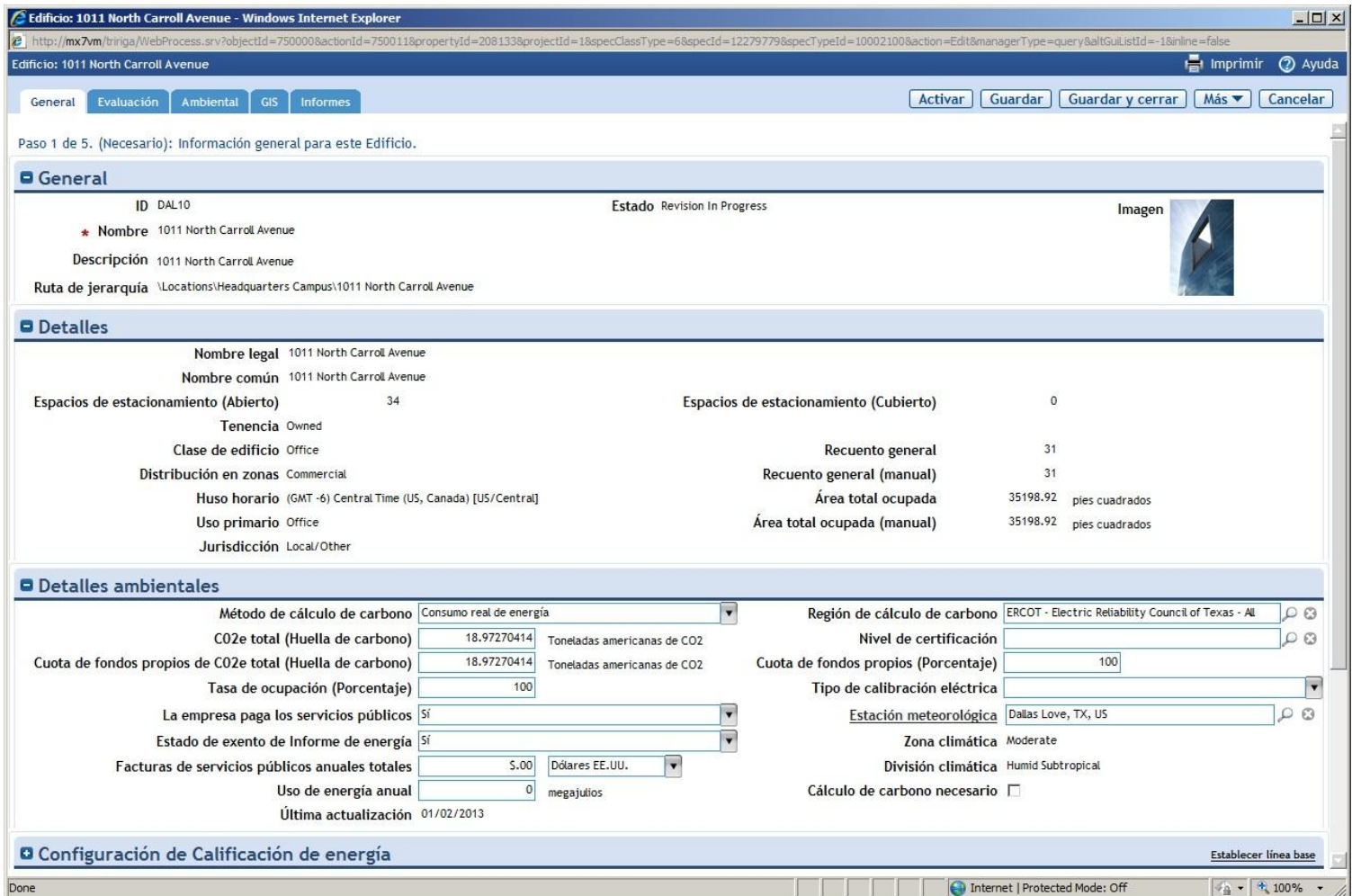

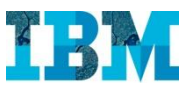

A la hora de calcular la huella de Carbono, TRIRIGA tiene en cuenta tres ambitos:

- **Ambito 1**. Son emisiones directas de fuentes que son propiedad o están controladas por la empresa. Por ejemplo, las emisiones procedentes de la combustión en calderas, hornos y vehículos en propiedad o controlados por la empresa.
	- **Ambito 1 – Transporte**, el generado por medios de transporte, que son propiedad o estan controlados por la empresa.
	- **Ambito 1 – Otras emisiones**
- **Ambito 2**. Son las emisiones indirectas debidas a la generación de electricidad usada por la empresa.
- **Ambito 3**. Son la emisiones indirectas procedentes de fuentes que no son propiedad o estan controladas directamente por la empresa, pero que estan en relación con las actividades de la misma, como pueden ser las cadenas de suministro de proveedores, los servicios de entrega, las actividades subcontratadas, los viajes de los empleados y los desplazamientos.

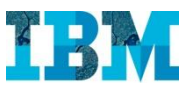

Si vamos ahora a la pestaña **Ambiental** podemos ver los calculos realizados para calcular la **Huella de Carbono** a partir de….

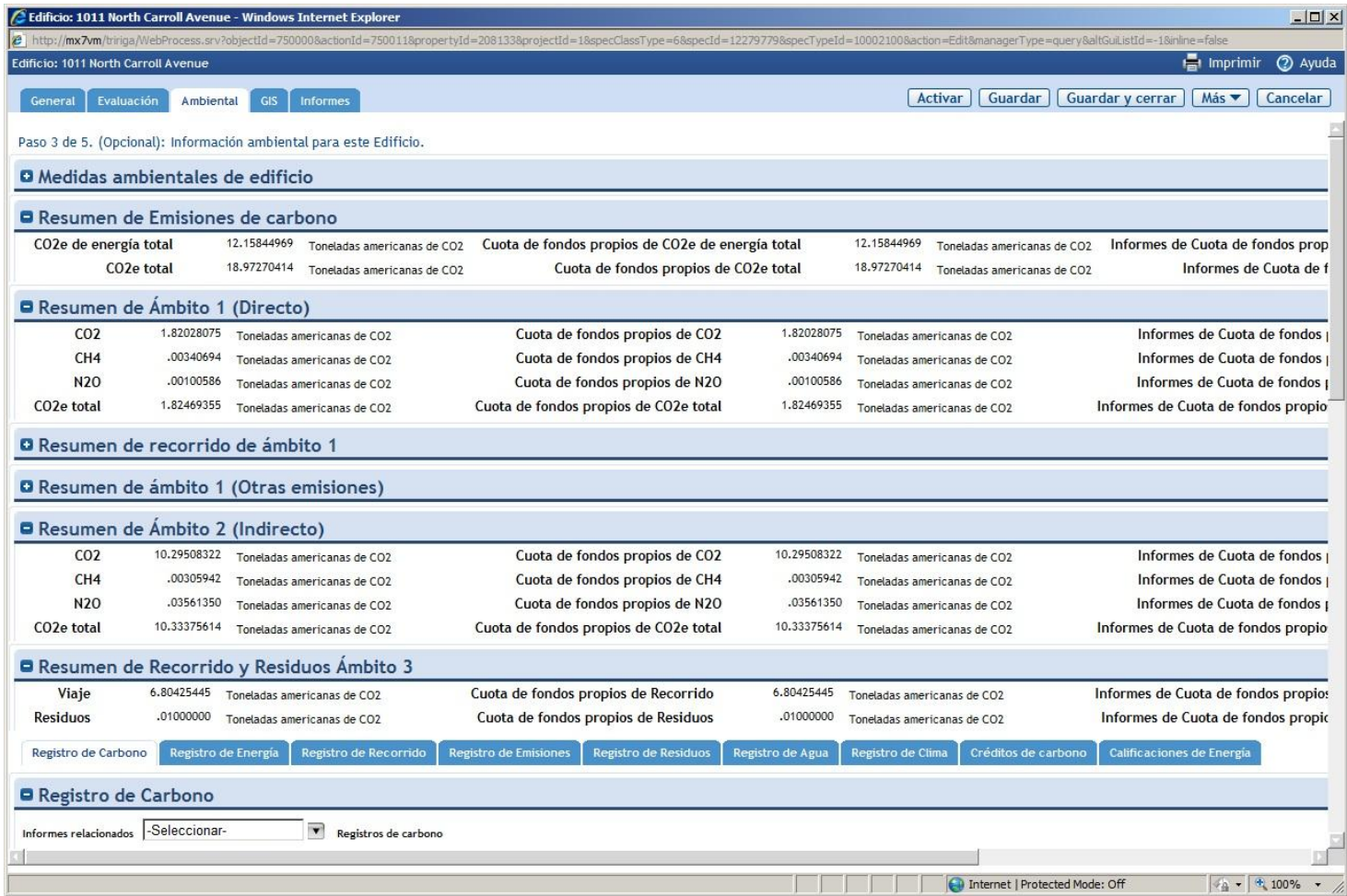

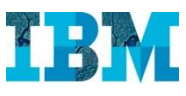

… los datos de registros de Energía, ….

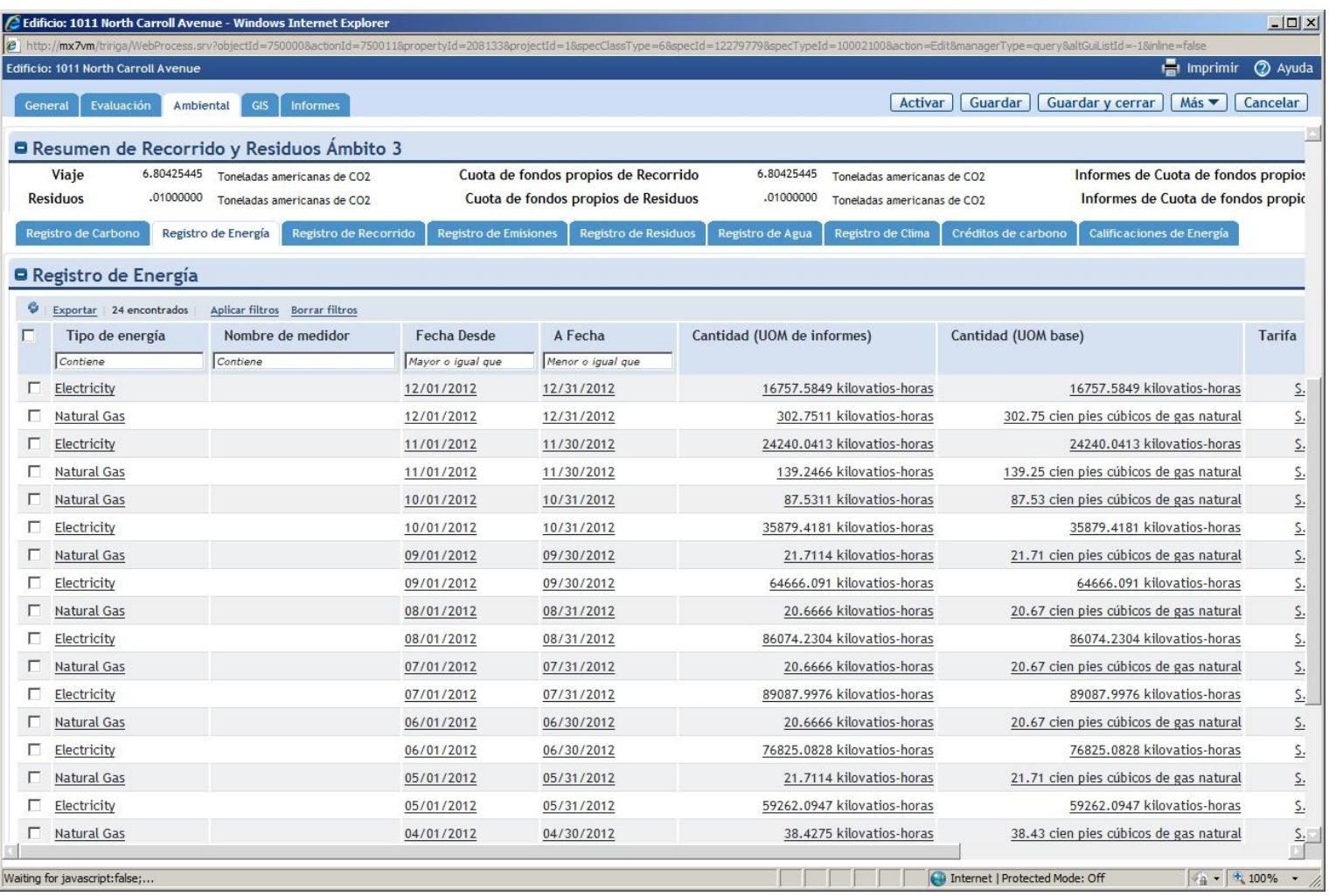

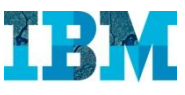

… también podemos recopilar datos climáticos para poder hacer comparaciones en contexto.

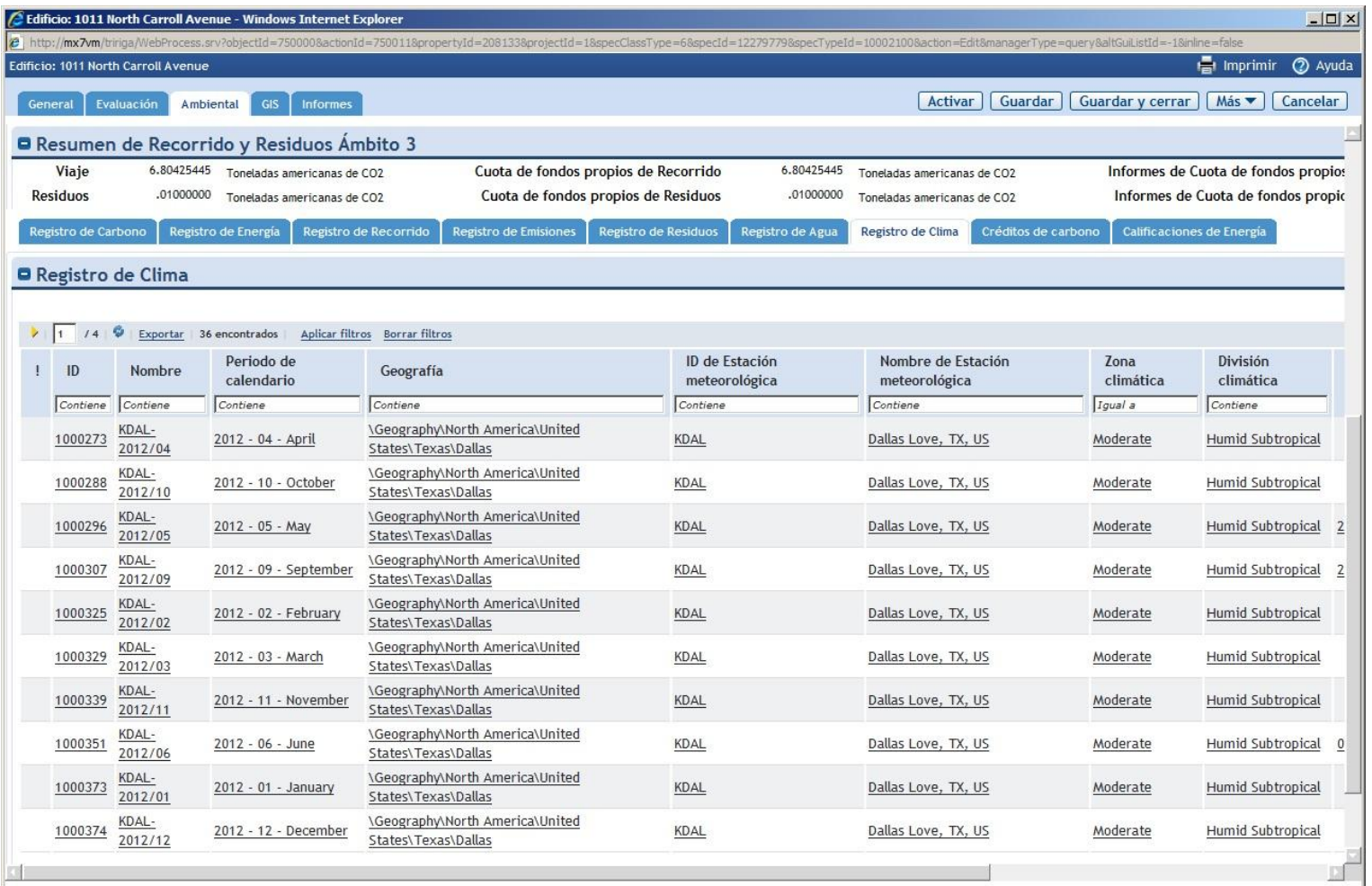

The Internet | Protected Mode: Off

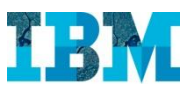

Todos estos datos los podemos recopilar de diversas formas.

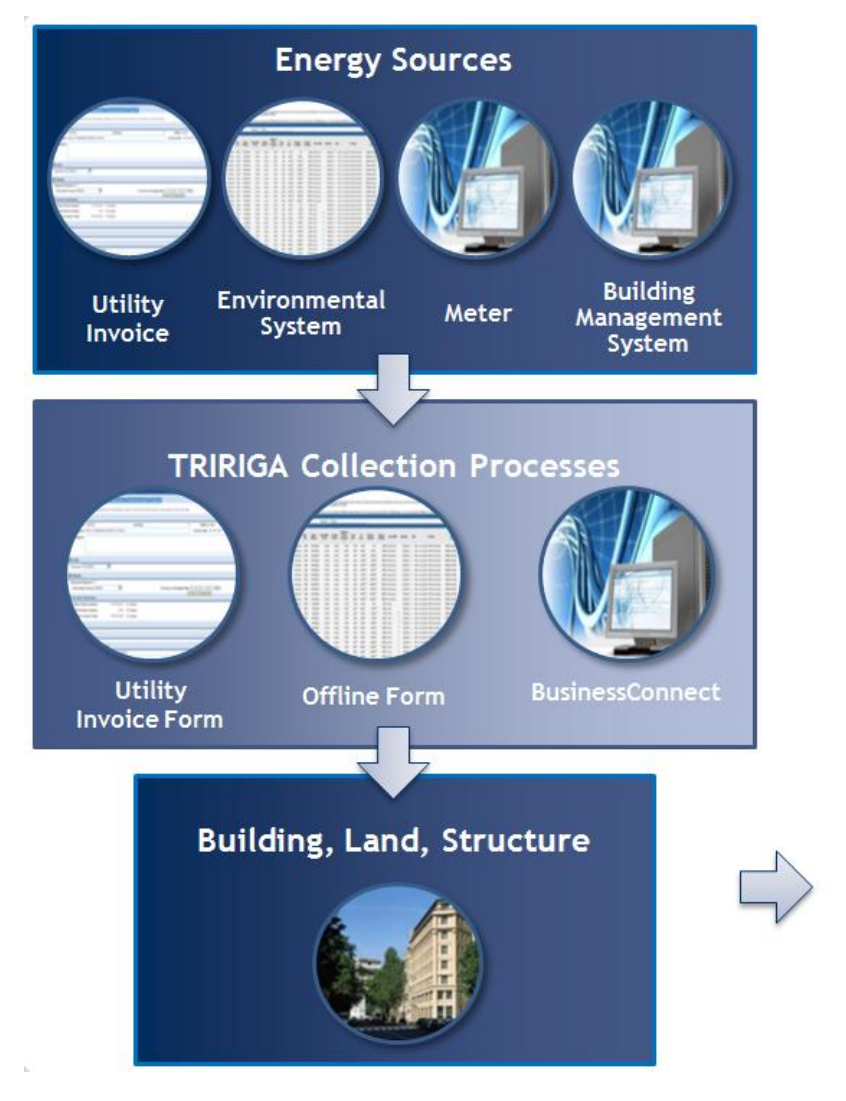

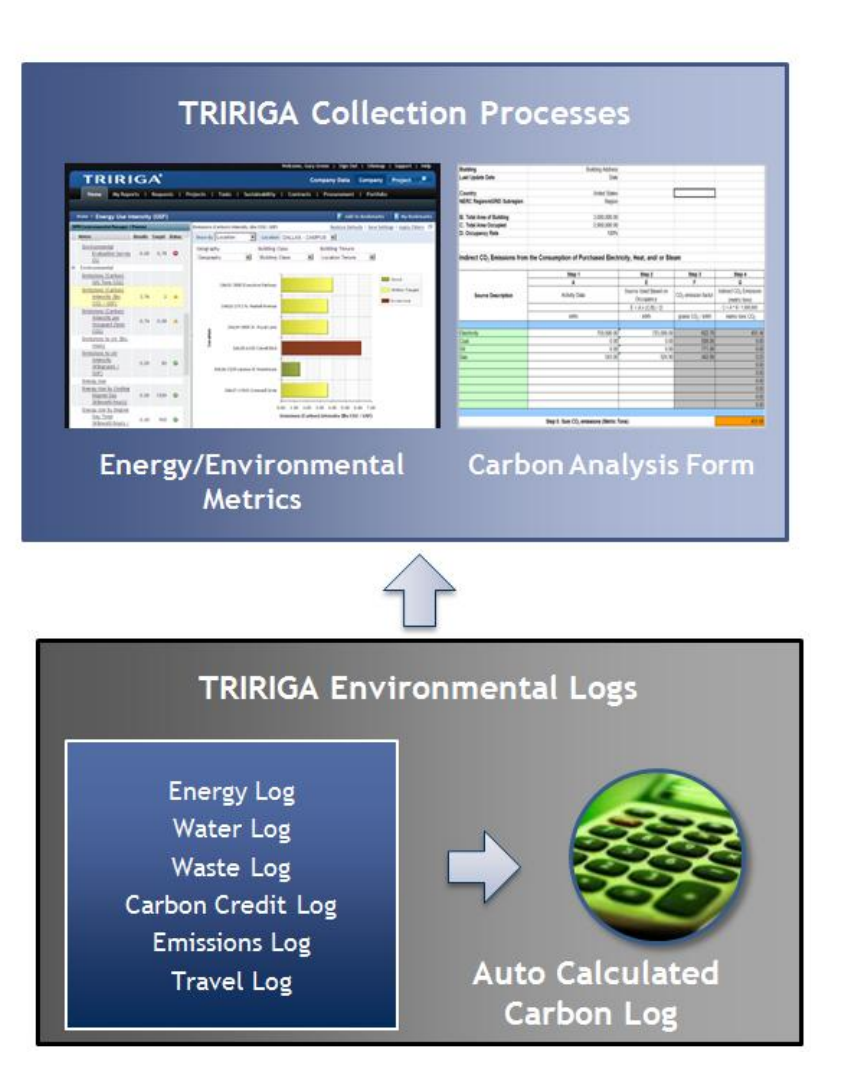

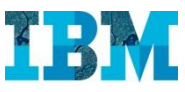

Volvemos a nuestra cartera de inmuebles y seleccionamos:

#### **DAL 01 – 3000 Executive Parkway**

Para ver las oportunidades de mejora ambiental que tiene

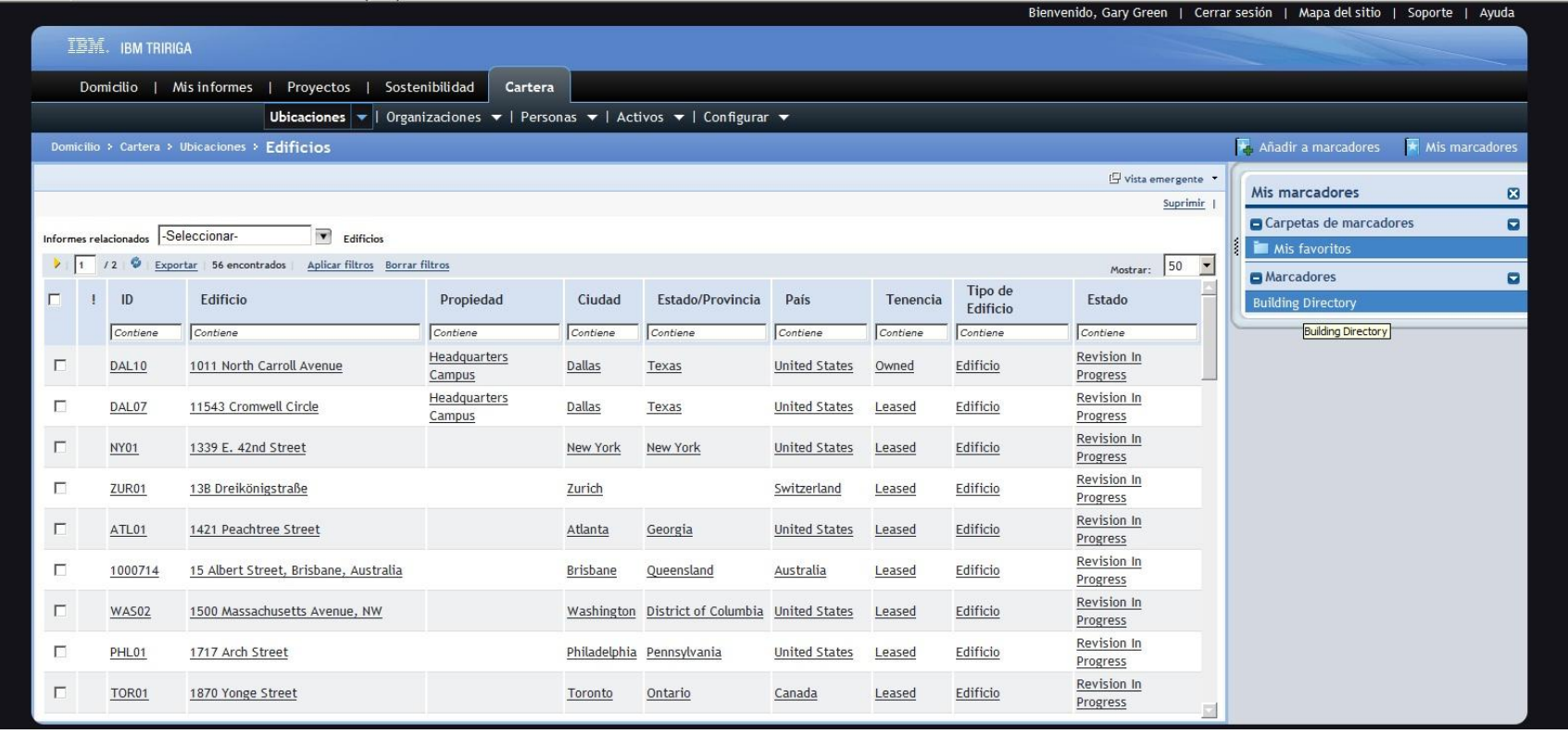

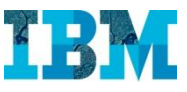

Tras haber visto un resumen ambiental del edificio, seleccionamos la solapa **Evaluación**

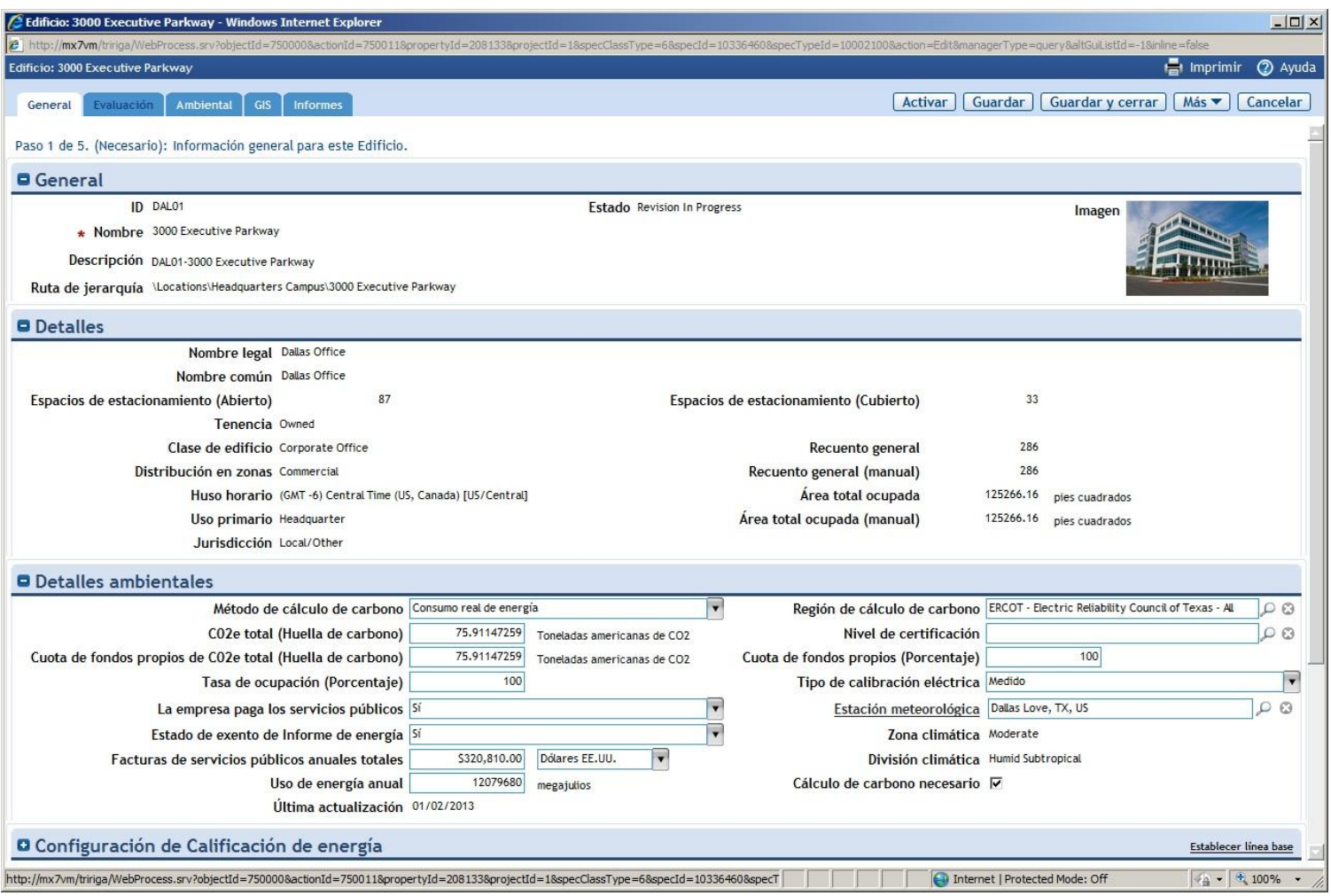

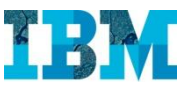

Elegimos la sub-solapa **Oportunidades**

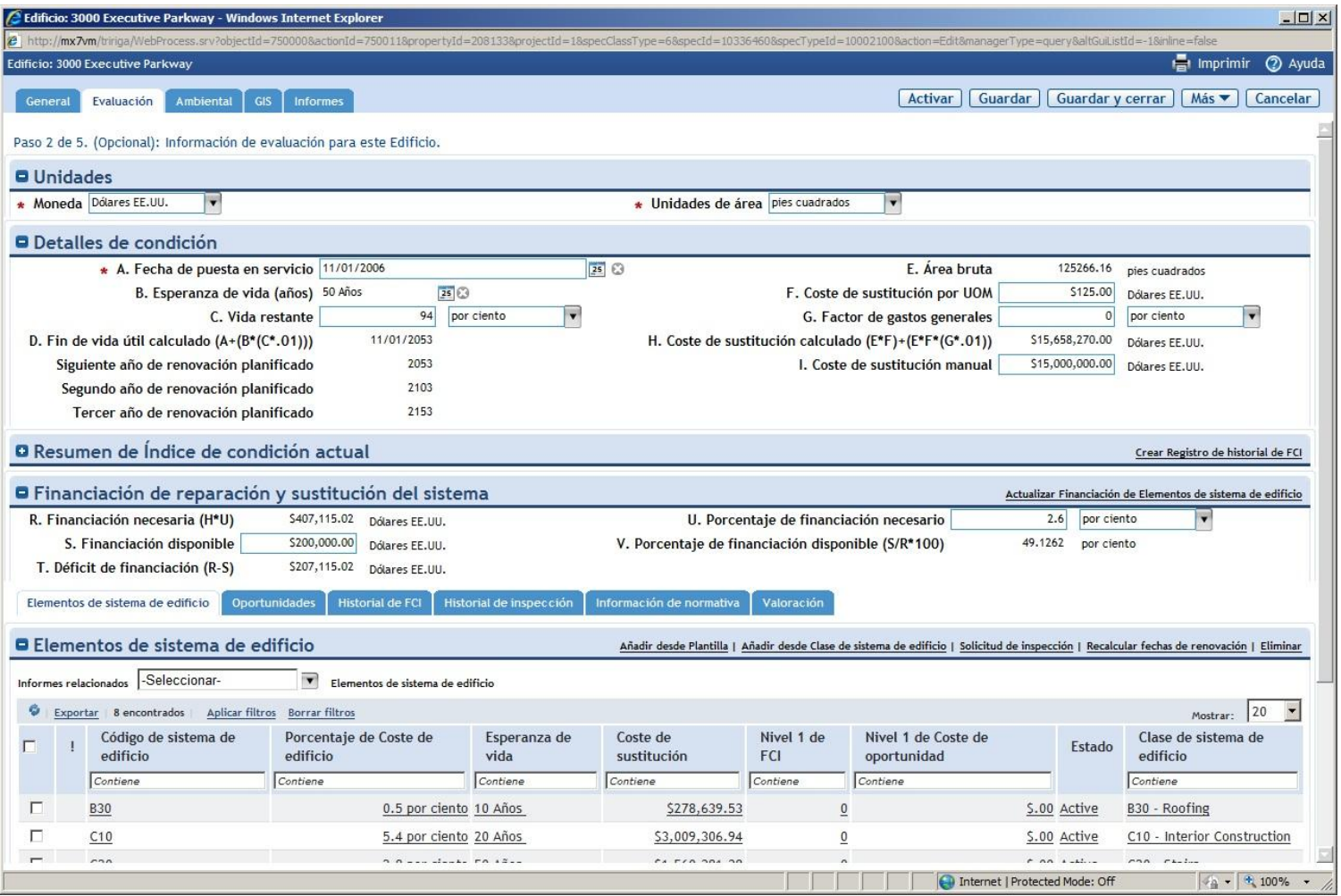

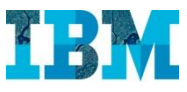

En ella tenemos evaluadas todas las posibles mejoras que se han detectado.

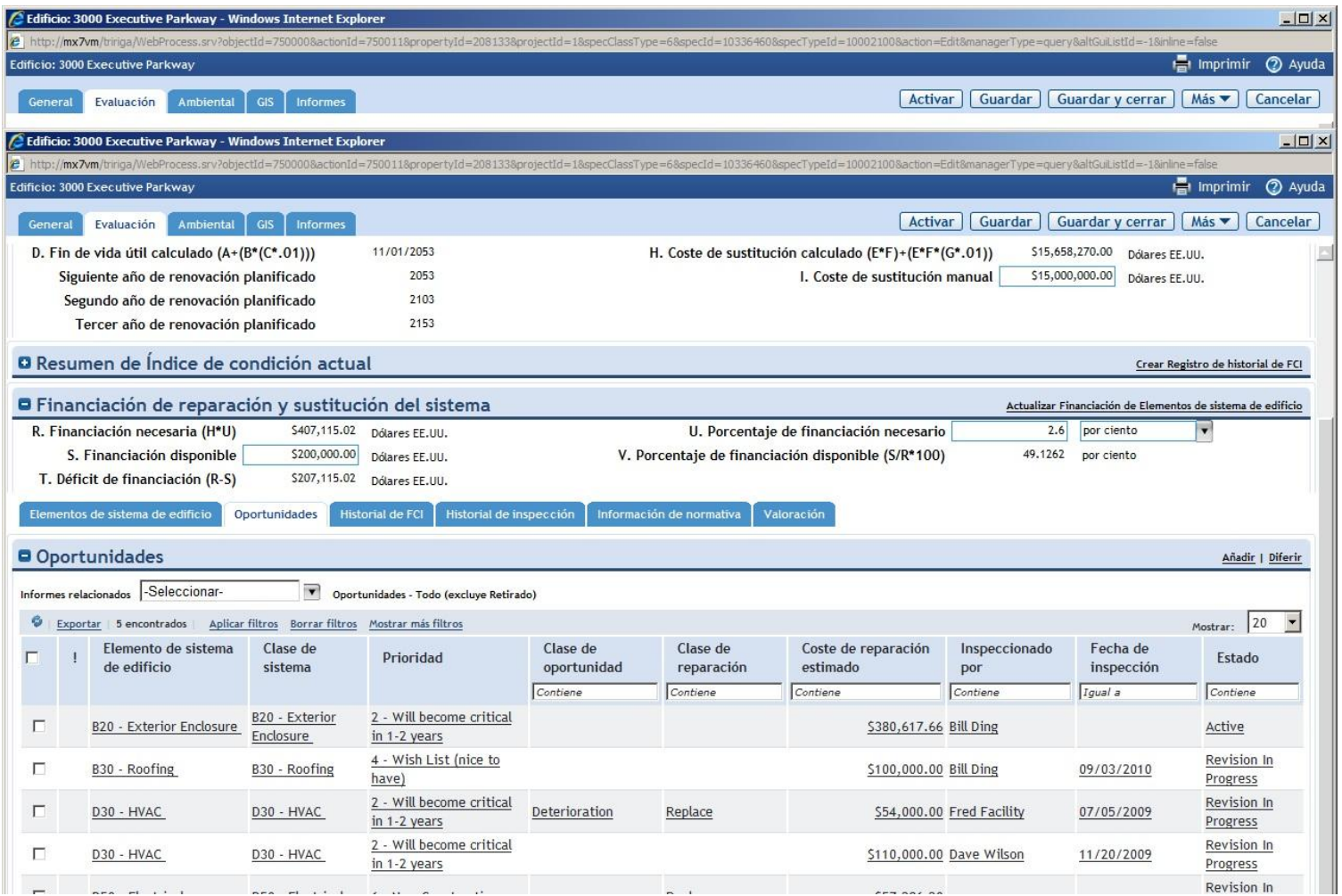

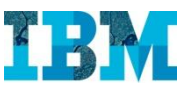

Si abrimos una de ellas, podemos ver en cuanto se ha evaluado el coste de acometerla….

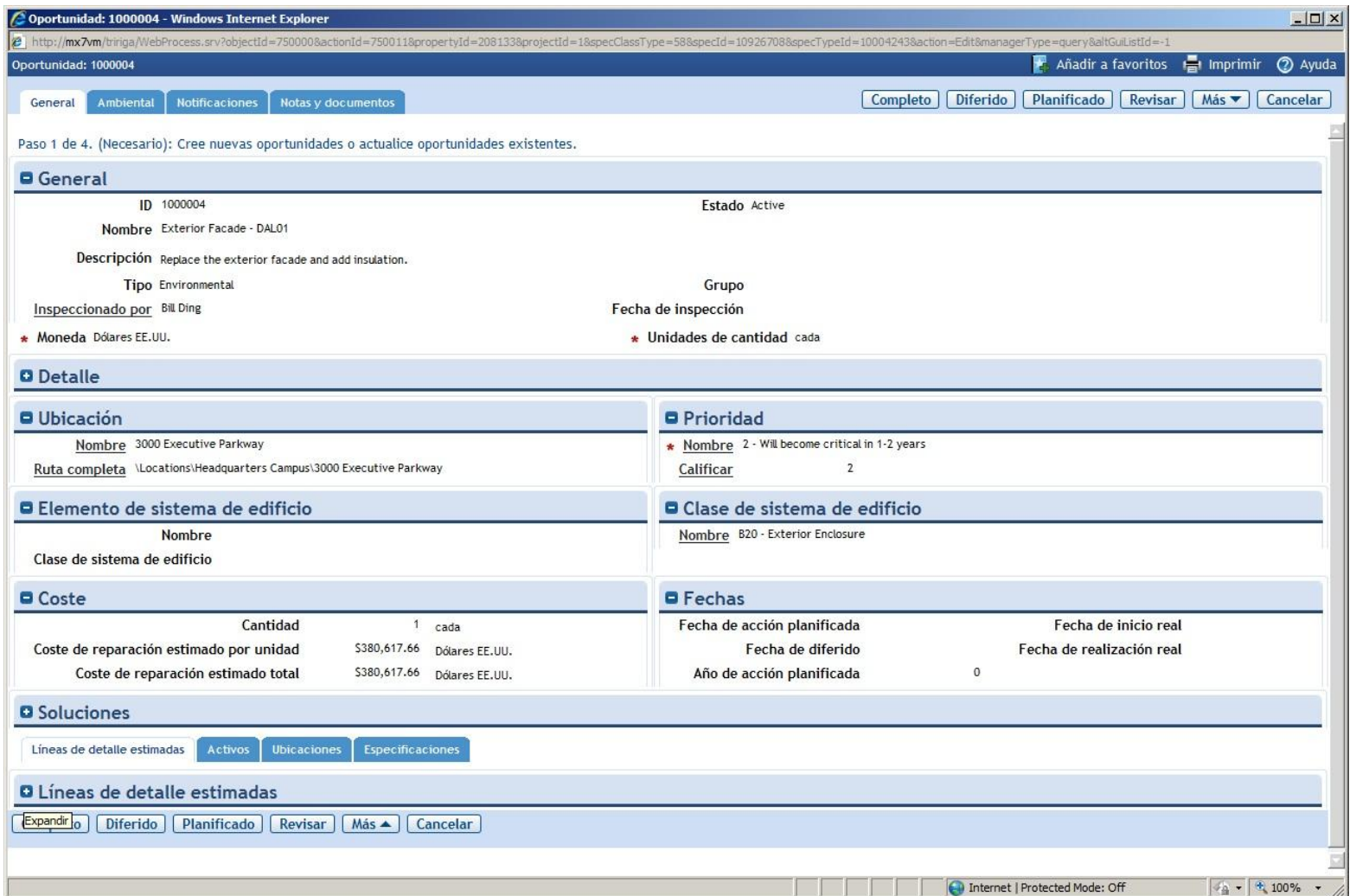

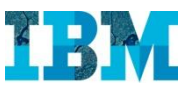

… así como el retorno esperado.

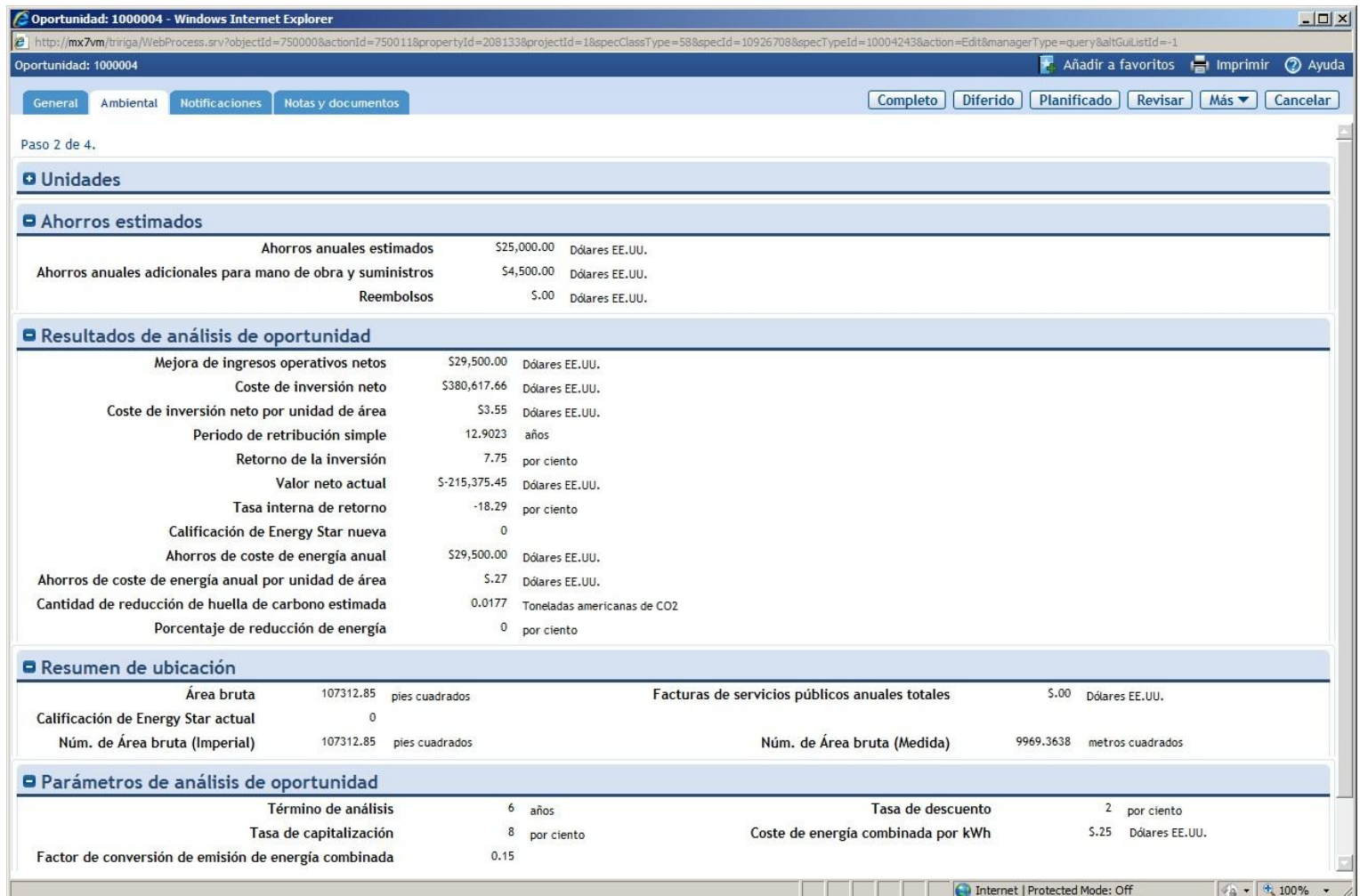

Veremos ahora como TRIRIGA TREES nos permite evaluar y documentar el cumplimiento de normativas medioambientales.

Regresamos al cuadro de mandos y elegimos **Sostenibilidad**

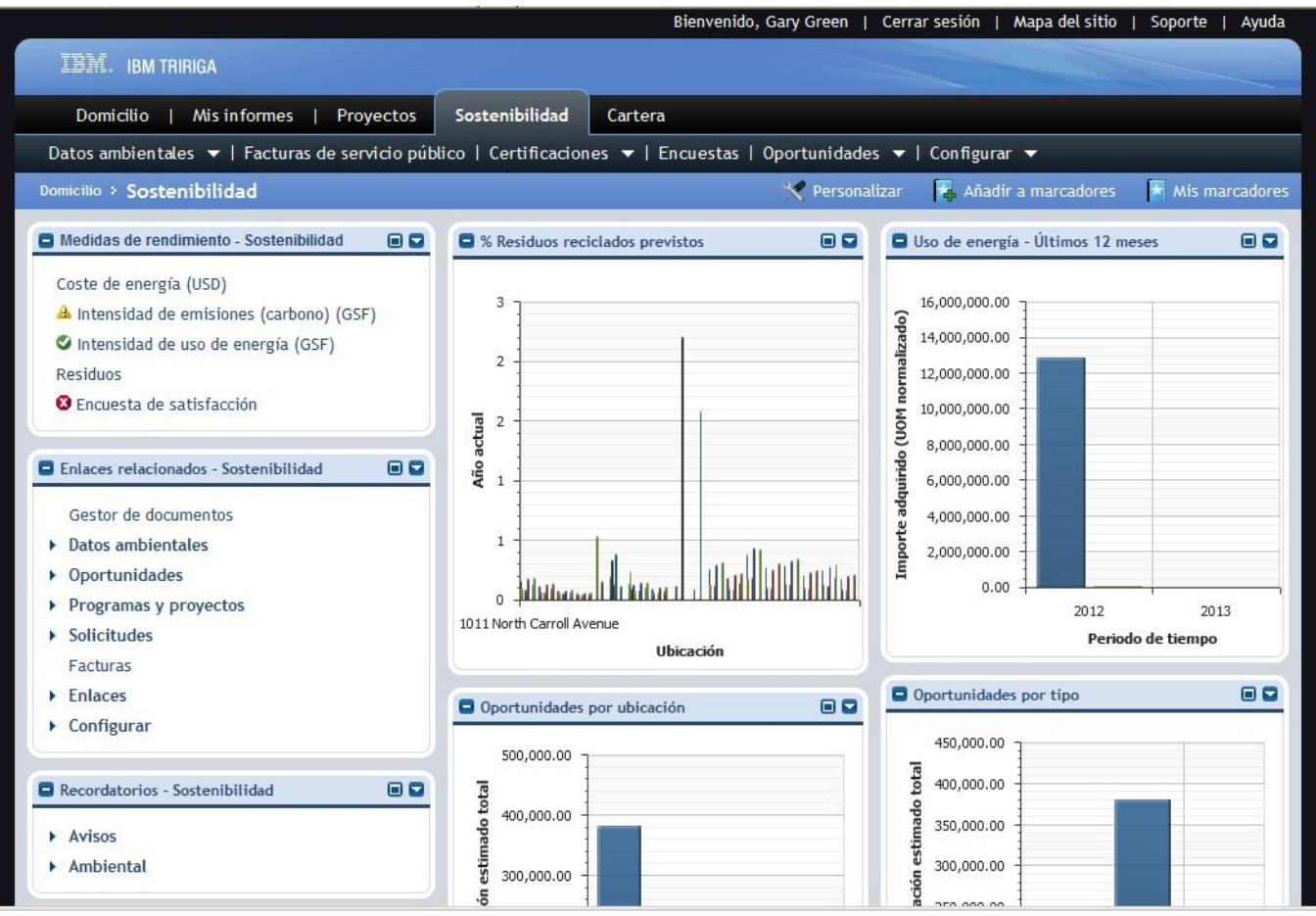

Vamos a las **Listas de Comprobación** de **Certificaciones**.

Seleccionamos una para verla, por ejemplo: **LEED for Existing Buildings Operations and Maintenance**

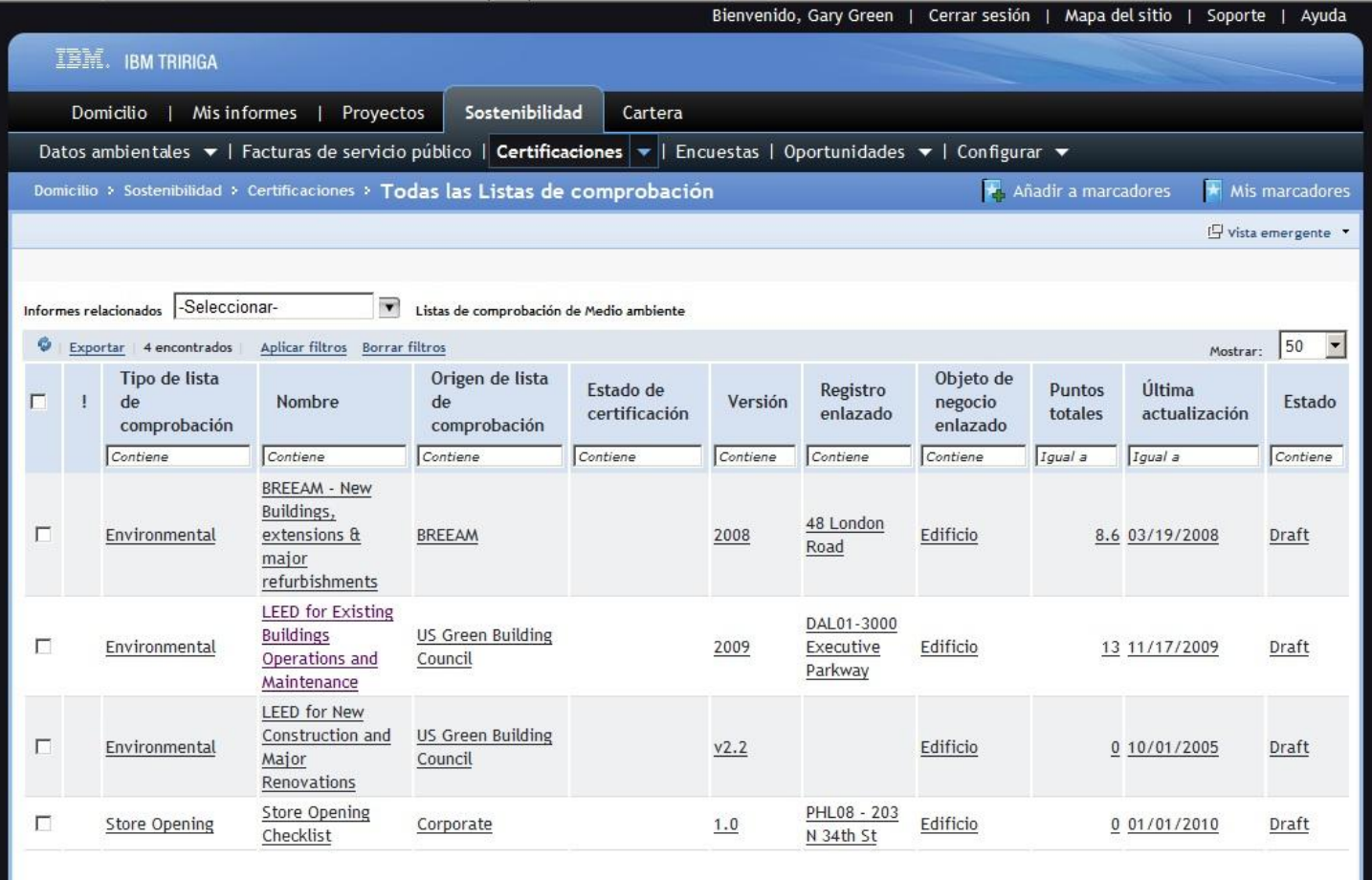

Tenemos primero la información general, y si vamos más abajo podemos ver….

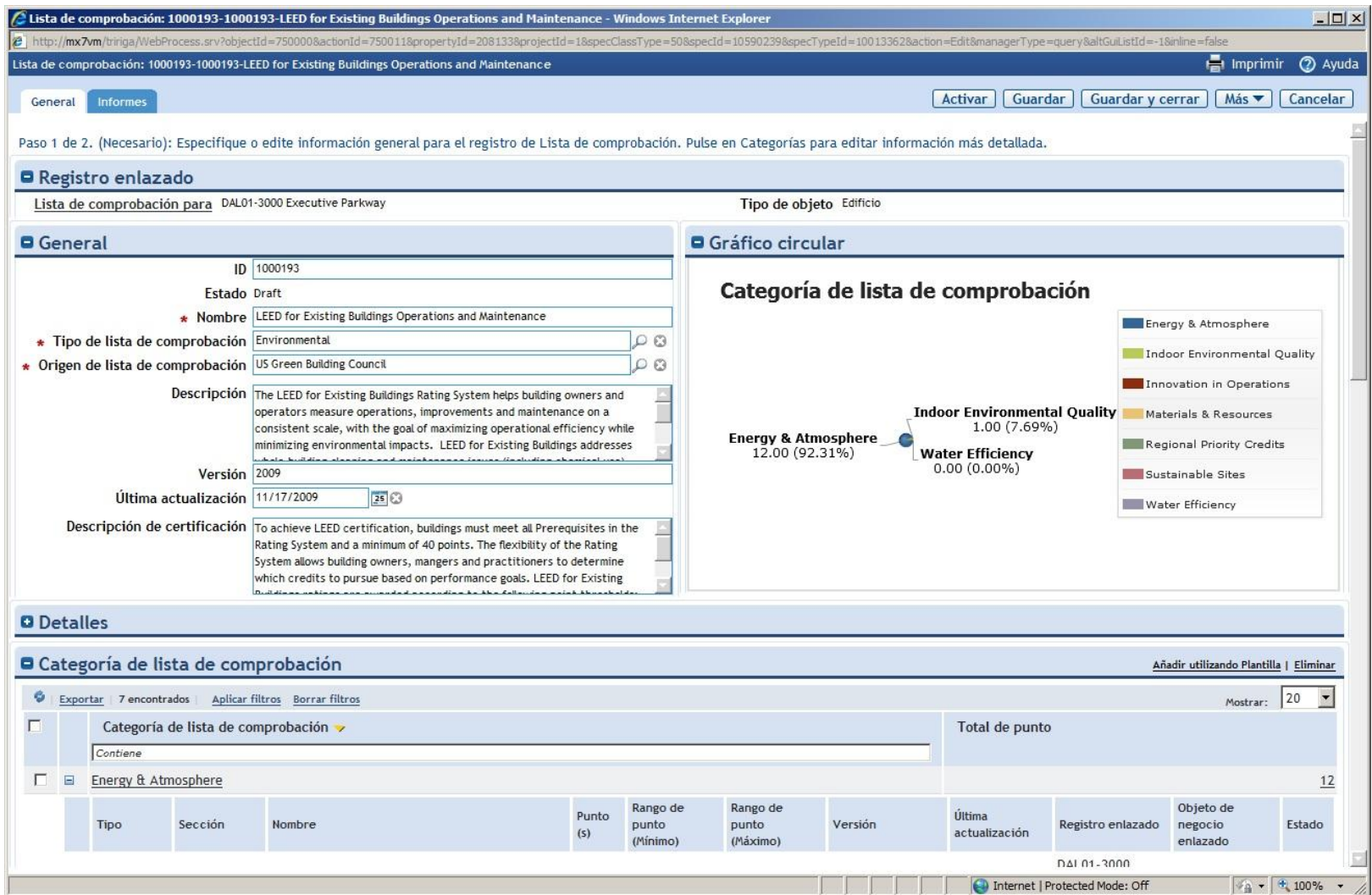

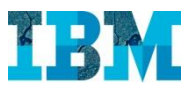

… la lista de comprobación correspondiente y como….

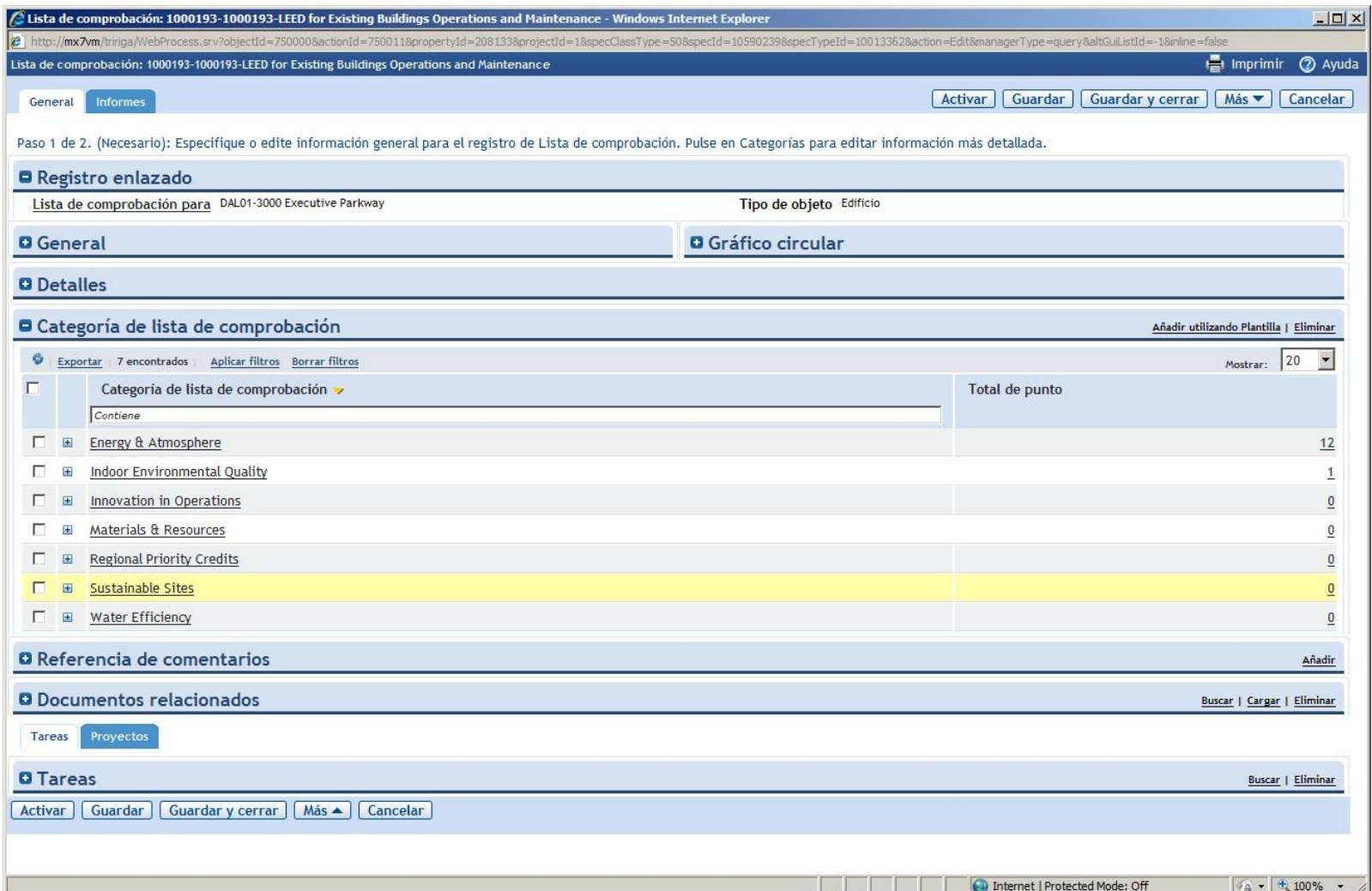

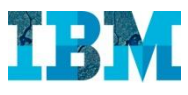

#### … se ha contestado para el edificio **3000 Executive Parkway**

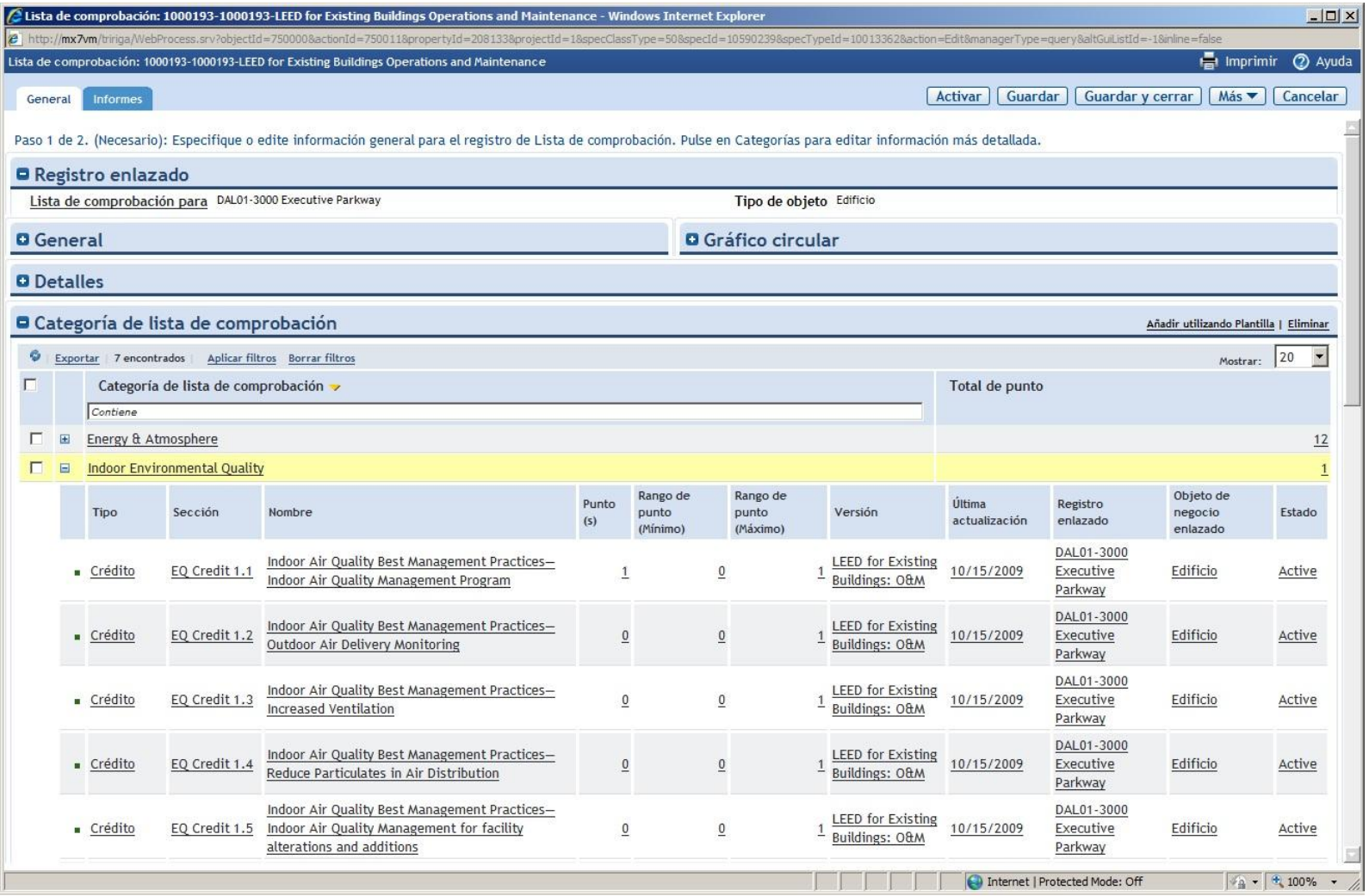